## 塀にフェンスを配置する

塀デザイナーでフェンスを配置する方法です。

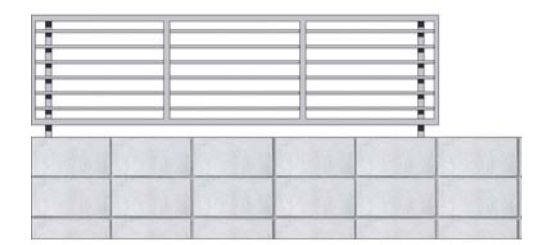

## 1 フェンスを配置する

塀デザイナーでフェンスを選び、塀の上 に配置します。

## 2 フェンスを分割する

フェンスを塀の一部に配置したり、複数 のフェンスを配置する方法です。

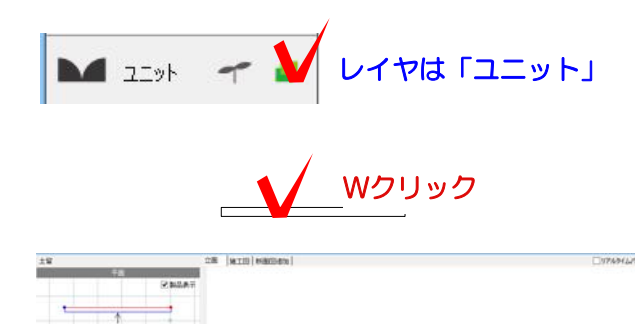

フェンス

**Contract** 

 $\frac{1}{2}$  Req.  $\frac{1}{2}$   $\frac{1}{2}$ 

 $C1$  is a  $-1$   $-1$  $Q = -1$ 

 $\mathbf{r}$ 

2.40

**BE 11 Et 7** 

設計GL+500

 $7.$  Besta that were

## 1 フェンスを配置する

1-1 塀をWクリックして設定画面を起動 します。

1-2 塀の高さを設定します。

1-3 画面下の「フェンス」をクリックします。

1-4 メーカーをクリックしてメーカー名を クリックします。 今回はエクステリア一般を選択しています。

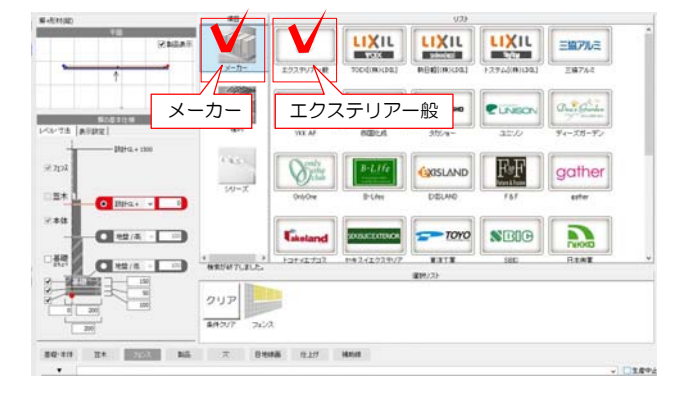

<u>sisasasasas</u>

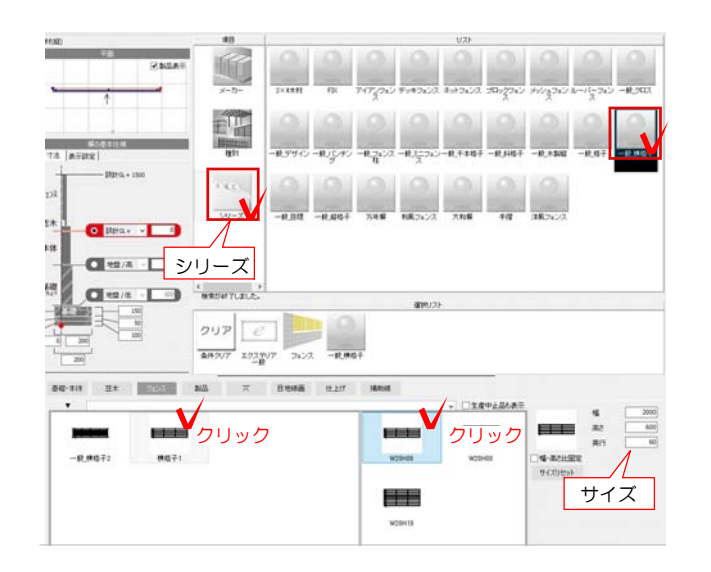

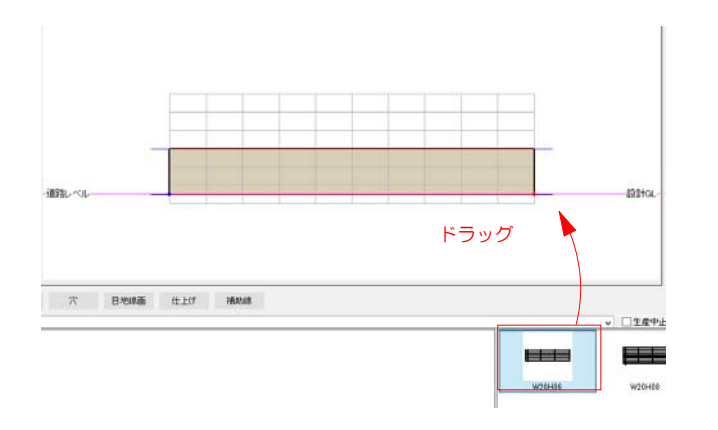

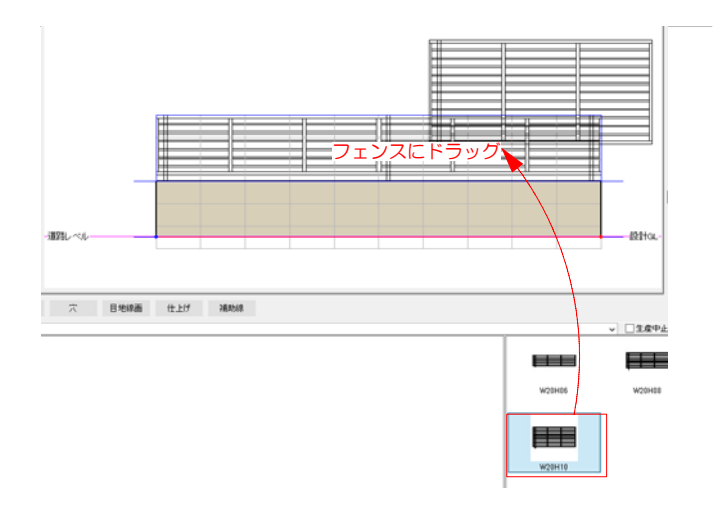

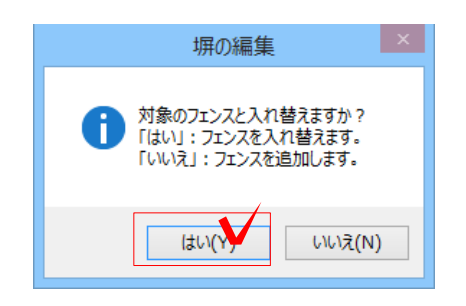

1-5 シリーズをクリックしてフェンスの シリーズを選択します。

今回は一般横格子を選択します。

1-6 フェンスをクリックで選択します。

1-7 画面右からサイズを選びクリックし ます。サイズを確認します。

1-8 画面上にドラッグするとフェンスが 配置されます。

1-9 フェンスを別のフェンスに入れ替え る場合は、フェンスの上に重なるようにド ラッグします。

1-10 「対象のフェンスと入れ替えますか ?」とメッセージが出ます。

「はい」をクリックします。

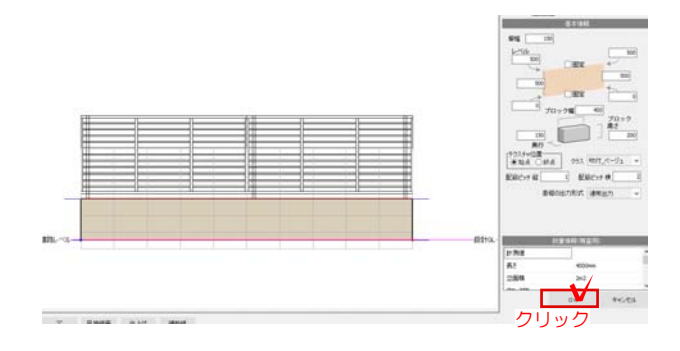

1-11 フェンスが入れ替わりました。

1-12 OKをクリックして塀デザイナーを <u>◆ wear</u> 終了します。

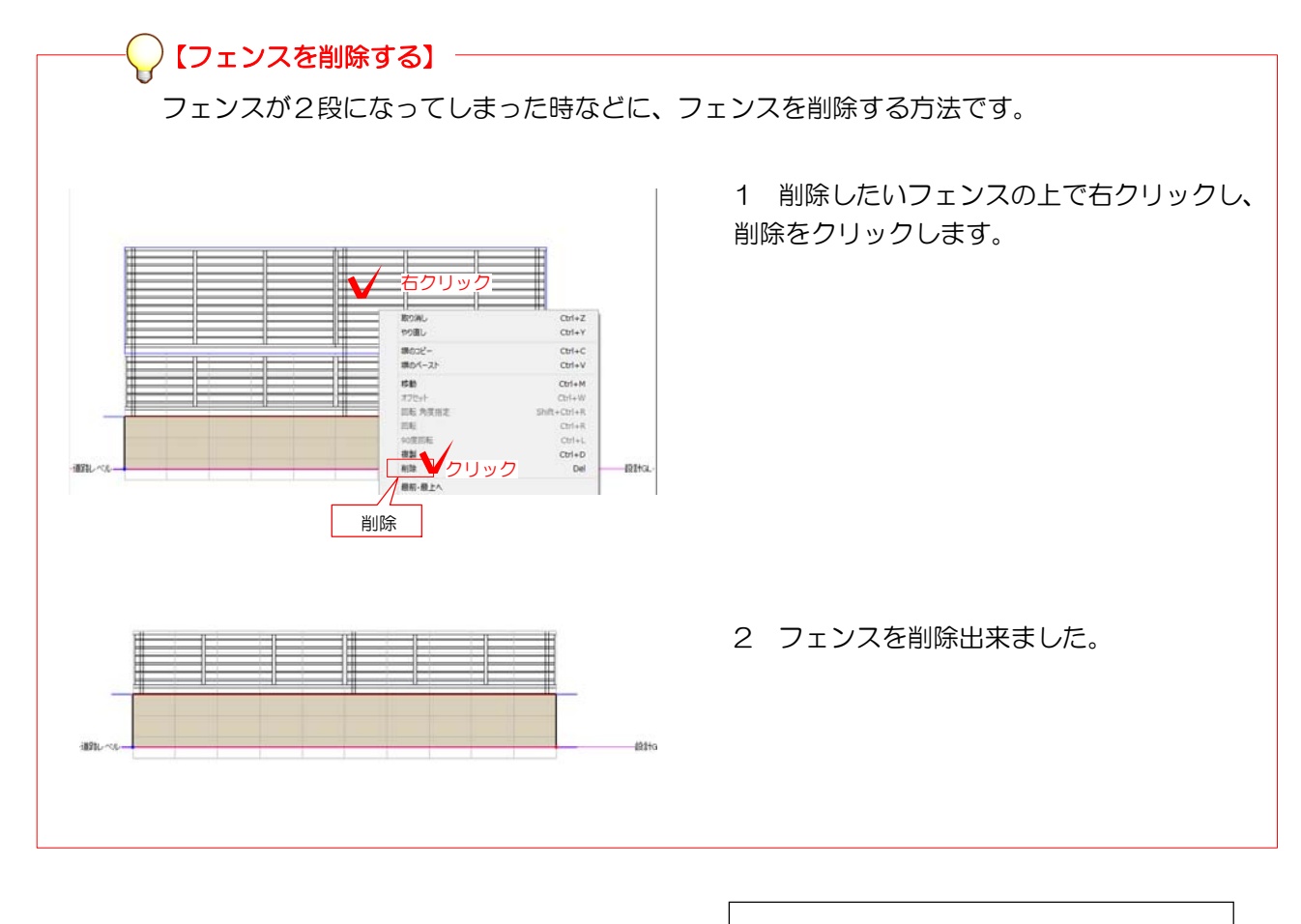

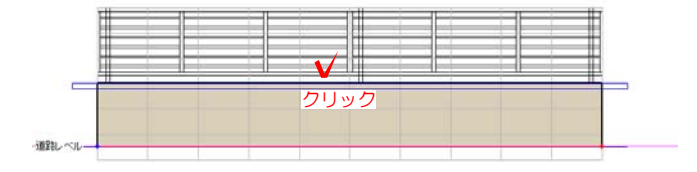

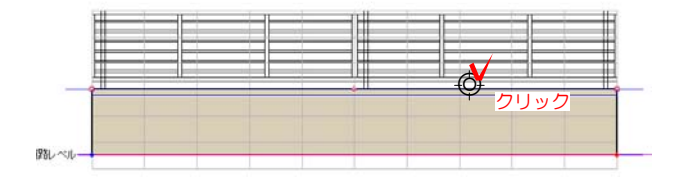

2 フェンスを分割する

2-1 天端をクリックします。

2-2 天端の下に青いライン する さ-れ、カーソルが◎になります。フェンスを 分けたい位置でクリックします。

※天端の中点○の位置以外をクリックしまし ょう。

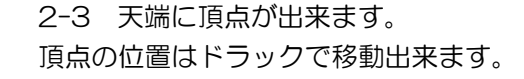

移動時、天端に長さが表示されます。

2-4 削除したいフェンスの上で右クリック し、削除をクリックします。

- E 認証ベル
- 2-5 一部だけフェンスを残すことが出来ま す。

1 フェンスを下から選択し、フェンスを 配置したい天端にドラッグし、天端に青い 線 | が表示されたところで離します。

※フェンスを入れ替える場合はフェンスの上 に重ねるようにドラッグします。

2 一部だけフェンスを変更することが出来 ます。

OKをクリックして塀デザイナーを終了しま す。

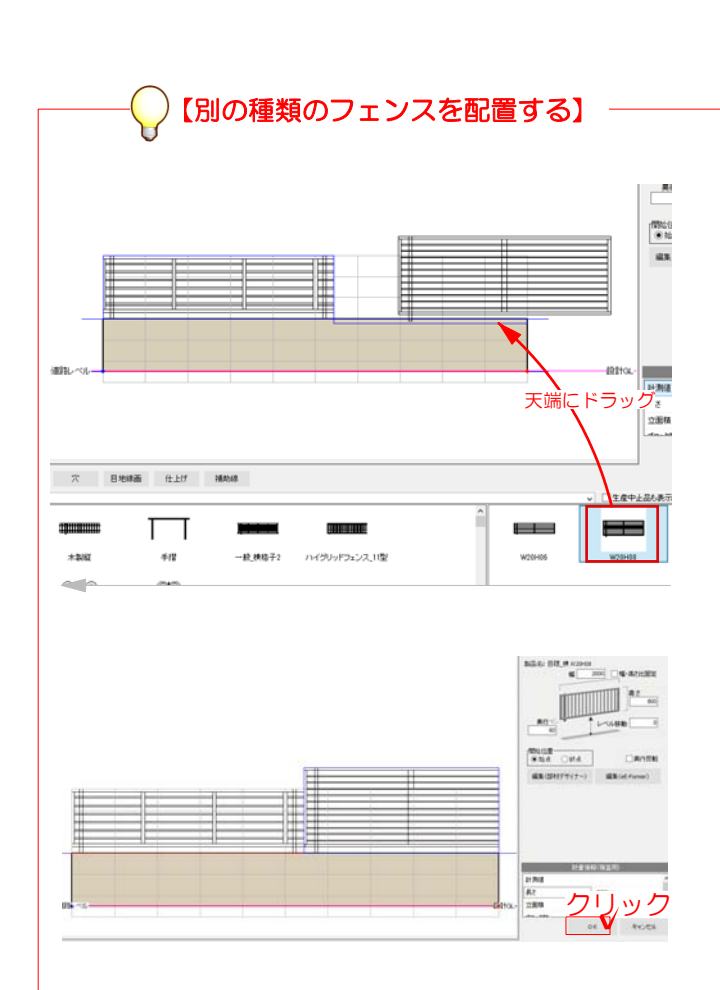

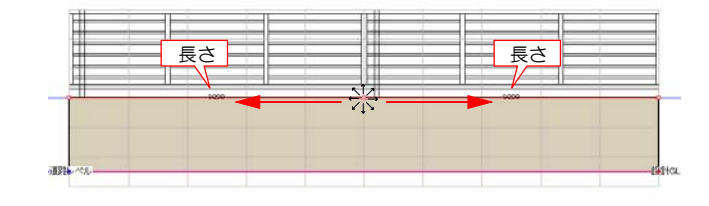

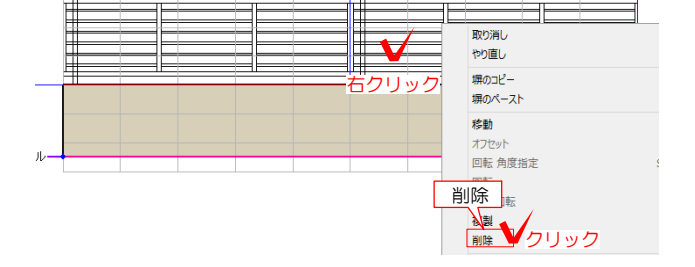